## **MAT 156 LAB 1 Maple Review**

# BYUNG DO PARK

*Topic 1: Working with MAPLE.*

1.) This is a Maple worksheet. It consists of text (like this), Maple commands (red with the prompt >) and Maple output (the blue).

2.) As you read along hit the enter key on each line with the prompt >. This will instruct Maple to carry out the command. This must be done every time you open up a previously written file. Maple does not "remember" the functions so it must redo the commands that it is supposed to know. This is especially important for function definitions.

3.) You can enter text at the prompt by clicking the "T" icon at the top of this window.

4.) You can get a new prompt by clicking the  $\lceil >i$  icon.

5.) Every command ends with a semicolon (;) or colon(:). The difference is that after a colon Maple does not show any output. This is useful because Maple often prints information that you do not want to see.

6) You are asked to answer the questions in **boldface.** This will require that you execute some Maple commands and you interpret the results by writing

what you noticed and replying to the questions.

7) If a command is entered and Maple does nothing after Enter is pressed or produced a message in red, there is a mistake. Possibly a semicolon is missing. If a command or expression is entered incorrectly, then click the mouse on the line to edit it and then reexecute it by pressing Enter.

8) Maple can do arithmetic using  $+$ ,  $-$ ,  $*$  for multiplication, / for division and ^ for exponentiation. To be safe, use parentheses to be sure that the operations are performed in the desired order. Use only round parentheses, not brackets.

```
> 
(3+4)/7;
> 
(2+5)(3-9);
> 
3+4/7;
                                 1
                                 25
                                  7
The results are not the same.
9) A typical mistake is forgetting the * for multiplication:
                                 7
This cannot possibly be right: 2+5=7 while 3-9=-6, so the product
should be negative. The correct command is:
```

```
> 
(2+5)*(3-9);
```
 $-42$ 

# *Topic 2: Decimal expansions*

 If Maple starts with integers then it gives the answer in terms of integers whenever it can. If you want decimals either start with decimals or use the evalf command.

```
> 
5/3; 5.0/3; evalf(5/3);
                               1.666666667
```
1.666666667

5 3

A very important number in mathematics is pi.

The area of a disc of radius R is pi *R* 2 .

We will calculate pi with many methods introduced in this course.

Every student of mathematics should compute some of its digits. Computing pi has occupied mathematicians for many centuries. In Maple we use Pi to denote it. Pay attention to the capital P.

```
> 
Pi; evalf(Pi);
> 
sqrt(2.0);
> 
sqrt(-1);
> 
sqrt(2);
> 
2^(1/2);
                                      π
                                 3.141592654
                                     \sqrt{2}1.414213562
You can also calculate square roots as the 1/2 power.
                                     \sqrt{2}I
```
Remember that there is no real square root of (-1). There is an imaginary square root for (-1) which is called i or I. *Do not use I for any other quantity in Maple.*

**> sin(Pi/6);**

```
> 
sin(Pi/4); evalf(%);
```

```
\frac{1}{2} \sqrt{2}
```
1 2

0.7071067810

Another interesting number is *e* . It is easier to evaluate it using the exponential function, since e=exp (1).

```
> 
evalf(exp(1));
```
#### 2.718281828

Notice the use of %. Maple interprets this to be the last calculated answer.

```
> 
evalf(%);
```
#### 2.718281828

The evalf(%) redispayes the previous evalf( $exp(1)$ ).

Also notice that Maple uses radian when computing trigonometric

numbers. For example 30 degrees equals  $\frac{pi}{6}$  $rac{\rho_1}{6}$ .

**Write a formula that gives you an angle in radians, when you input it in degrees.**

**(Pi/180) RAD= DEG**

Compute 
$$
\tan\left(\frac{pi}{2}\right)
$$
.

 $\Rightarrow$  tan $\left(\frac{Pi}{2}\right);$ exception: division by zero

**What do you notice? It returns an error message "division by zero"**

*Topic 3: Defining a function.* To define  $f(x) = x$ 2 in Maple you write the command

**> f:= x->x^2;**

### $f := x \rightarrow x^2$

25

Once you have defined the function you can use the usual notation to evaluate the function at points in the domain.

**> f(5);**

**> f(-3);**

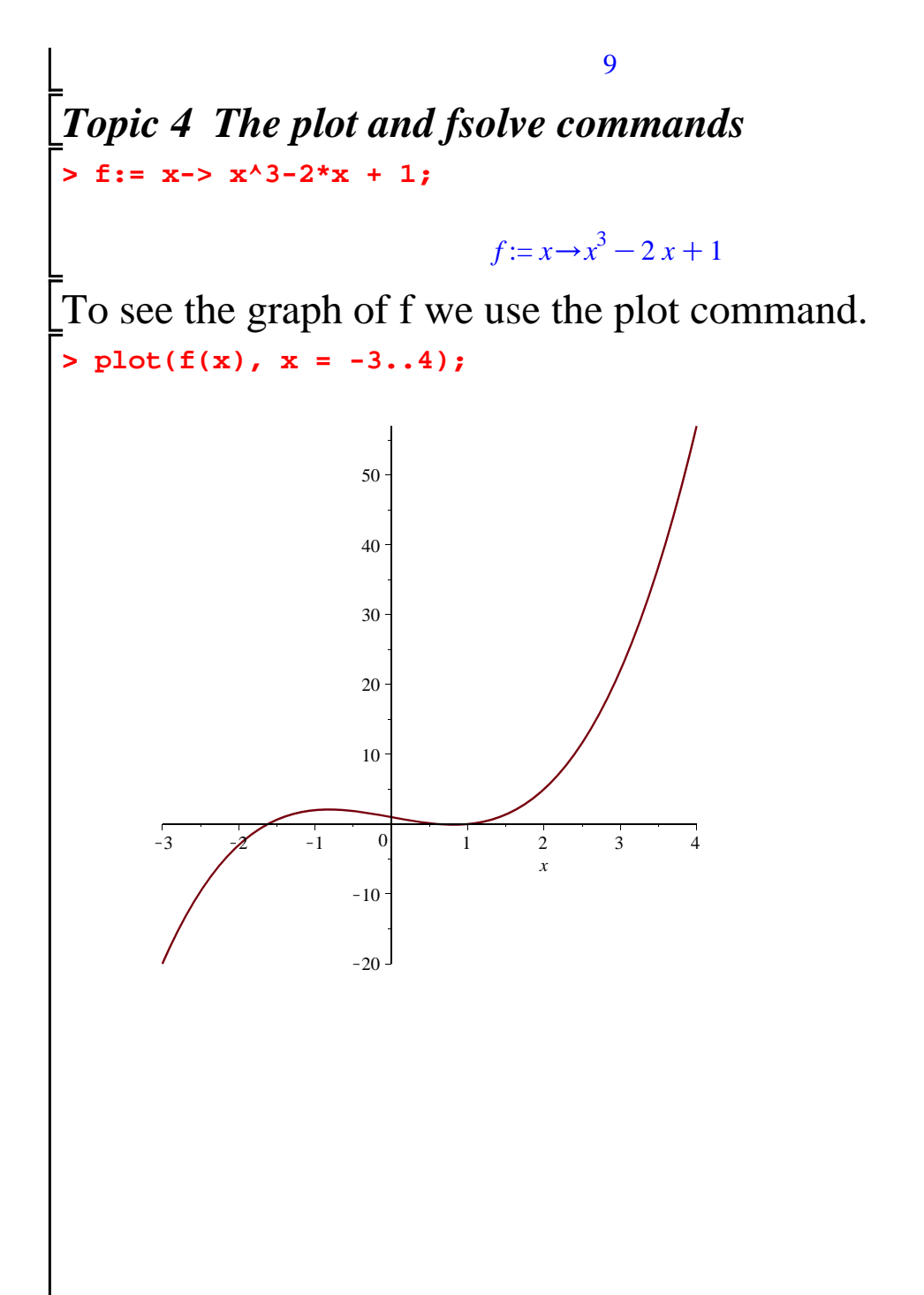

We can change the size of the graph by first clicking to it and then resizing it

by clicking to one of its corners and dragging the mouse. Practice this in the graph above.

This graph is not detailed enough to show where it crosses the xaxis.

We can change the domain being graphed by changing the values of x in the plot command.

If no values are given for x then x=-10..10 is assumed.

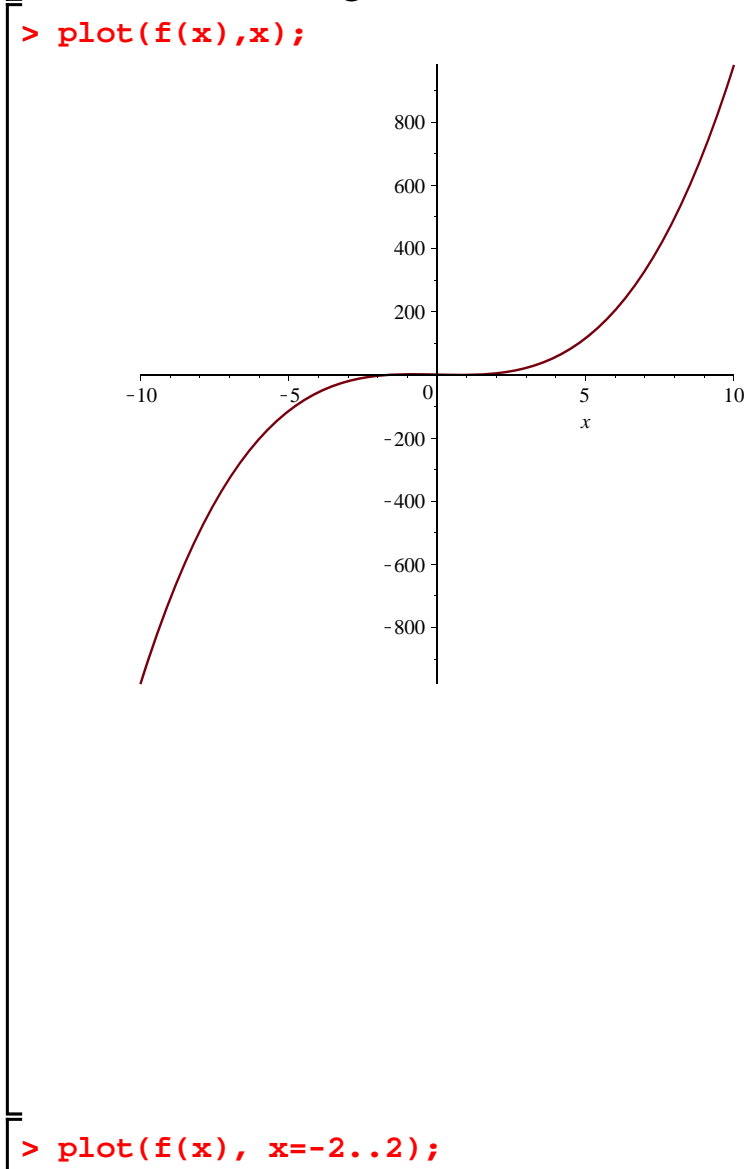

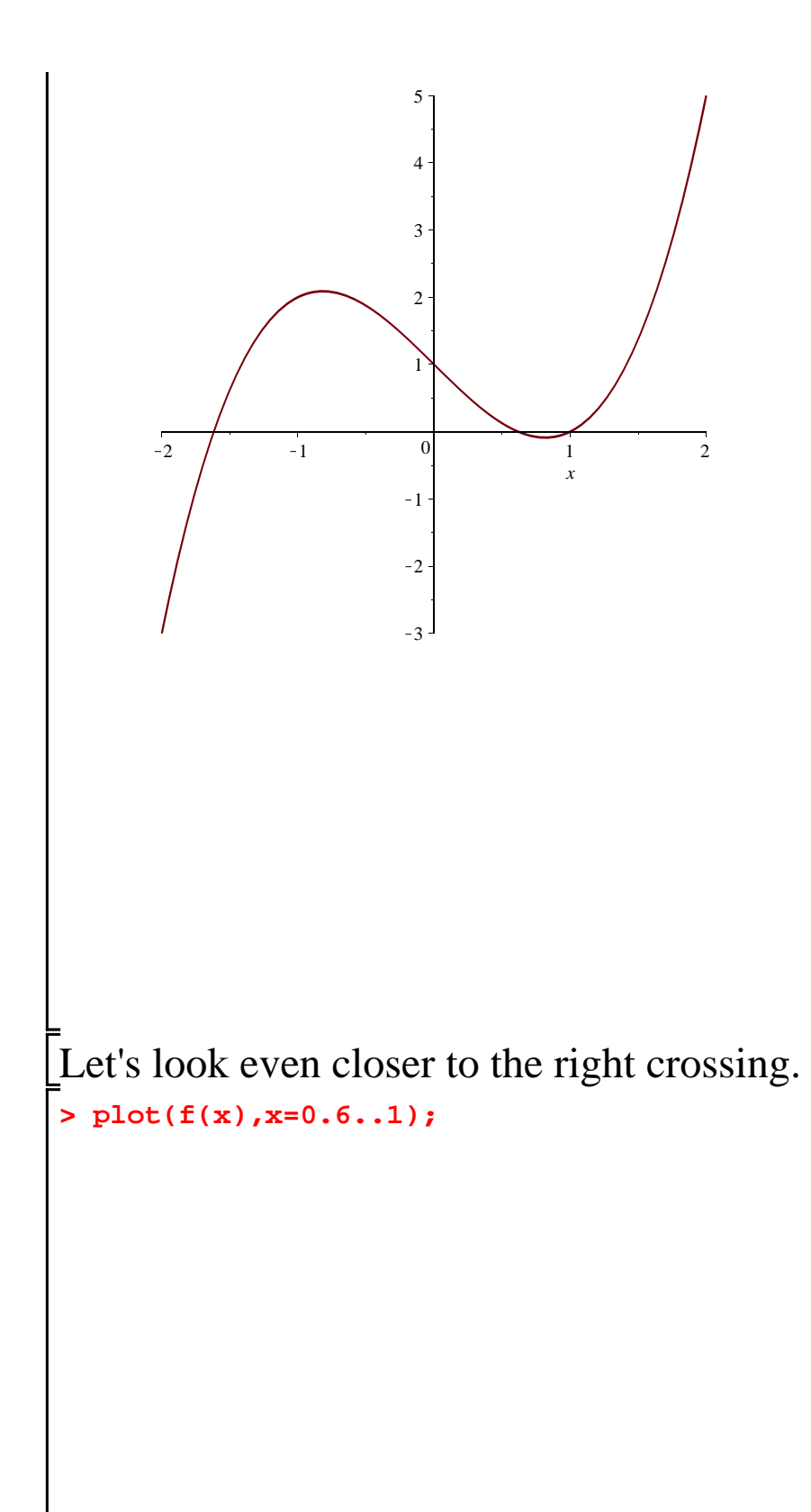

```
> 
fsolve(f(x) = 0,x=0.5..0.75);
> 
solve(f(x)=0,x);> 
fsolve(f(x) = 0,x=.75..1.25);
> fsolve(f(x) = 0, x=-2, -1);x
                 0.7 0.8 0.9 \frac{1}{10}-0.08--0.07-0.06-0.05-0.04-0.03--0.02--0.010
       0.01
There appear to be two places between 0 and 1 where the graph 
crosses the x-axis. We can solve for decimal solutions using fsolve.
                              -1.6180339890.6180339887
                                  1.
Another command that works with polynomials is solve, instead of 
fsolve:
```
1. 
$$
\frac{1}{2}\sqrt{5}-\frac{1}{2}, -\frac{1}{2}-\frac{1}{2}\sqrt{5}
$$
  
\n  
\n**Example 1 Example 2 Example 3 Example 4 Example 4 Example 5 Example 6 Example 6 Example 1 Example 1 Example 2 Example 1 Example 1 Example 2 Example 2 Example 3 Example 4 Example 5 Example 1 Example 1 Example 1 Example 2 Example 1 Example 3 Example 4 Example 5 Example 1 Example 1 Example 1 Example 2 Example 1 Example 3 Example 4 Example 5 Example 1 Example 1 Example 1 Example 2 Example 1 Example 1 Example 1 Example 1 Example 1 Example 1 Example 1 Example 1 Example 1 Example 1 Example 1 Example 1 Example 1 Example 1**

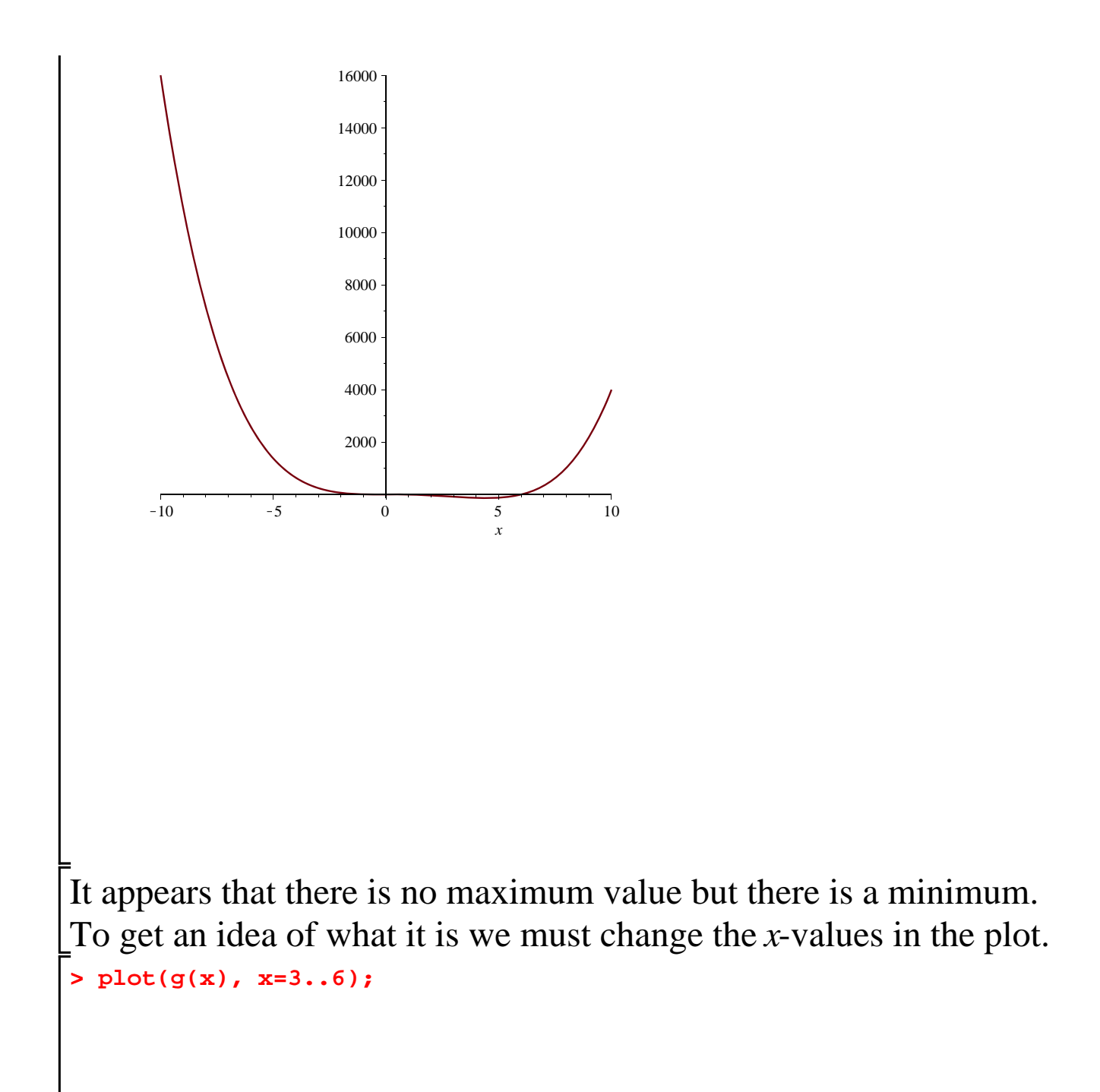

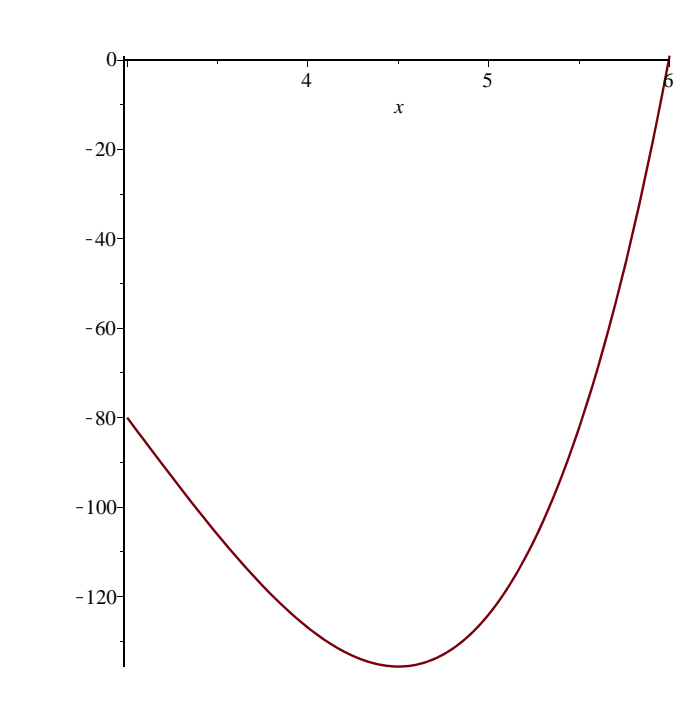

Now we zoom in a little more.

**> plot(g(x), x=4.45..4.55);**

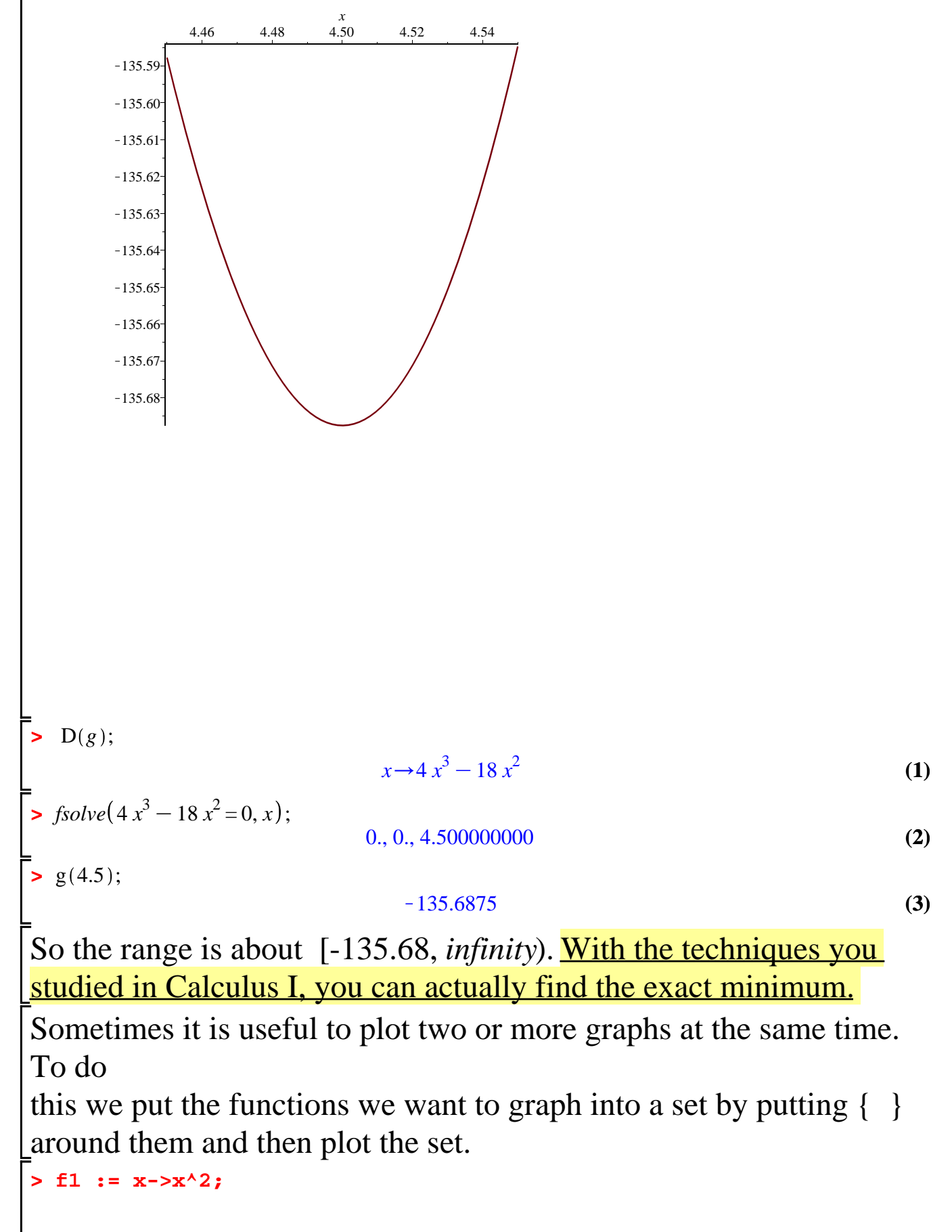

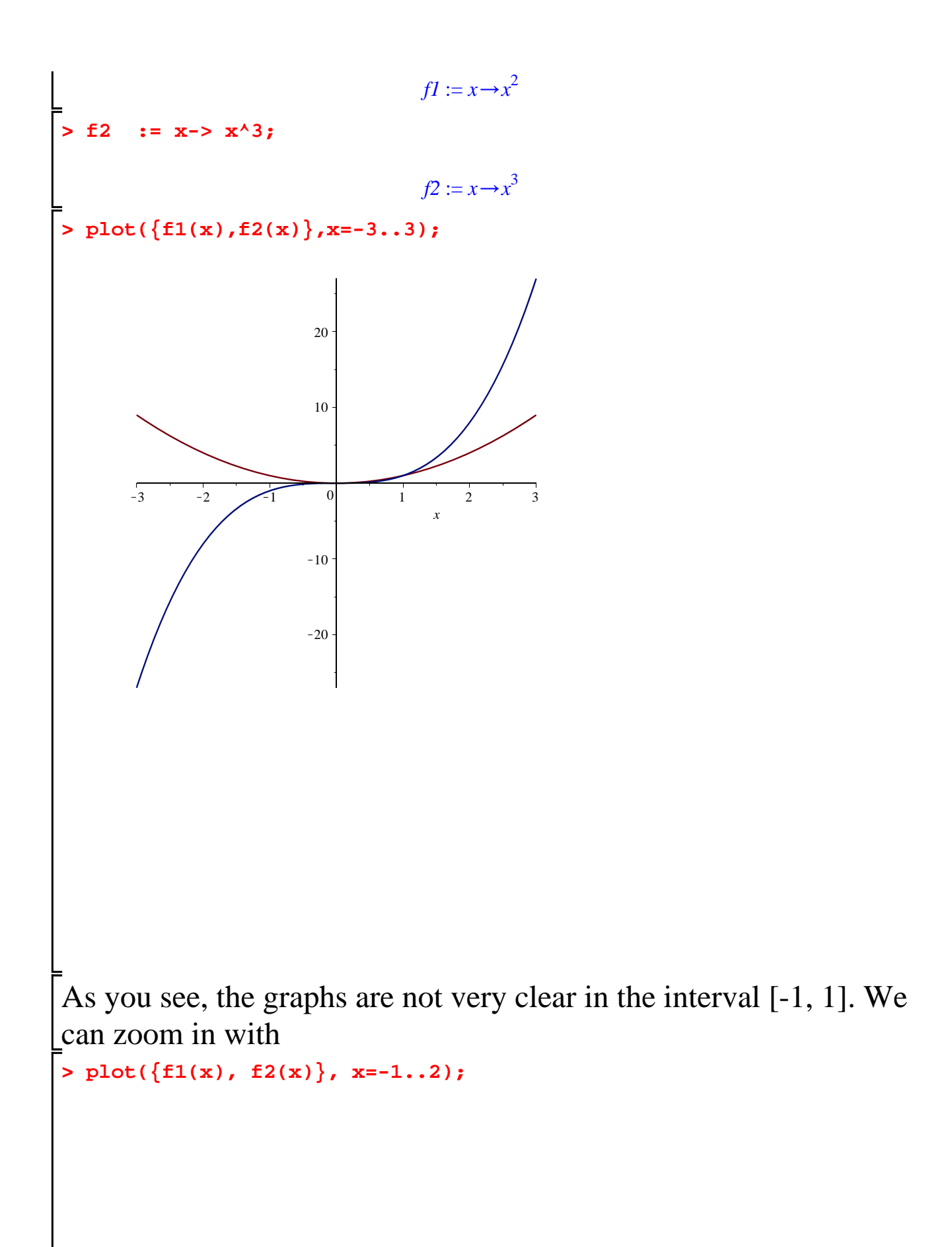

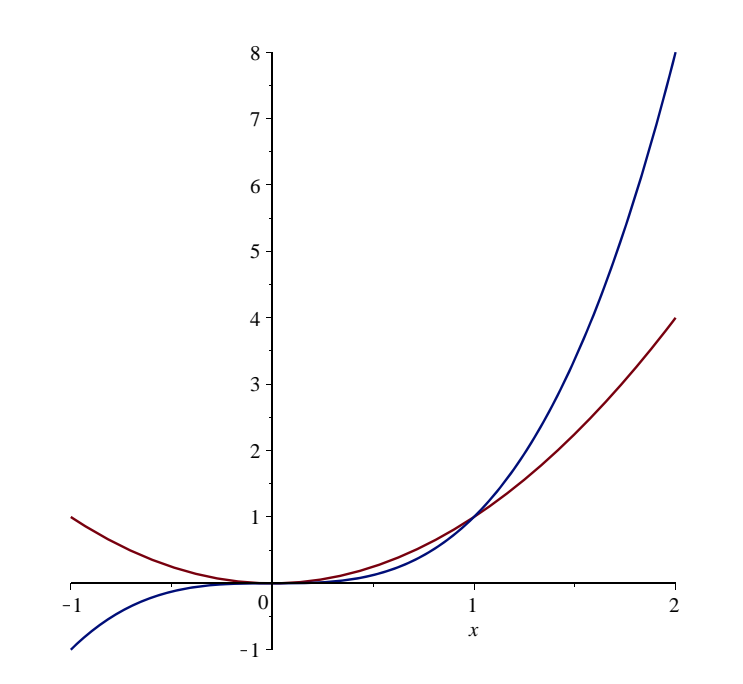

## **When is f1(x) larger than f2(x)? When is it smaller? Write a complete statement.**

 $\Rightarrow$  *fsolve*(*fI*(*x*)  $-f2(x) = 0, x$ );

0., 0., 1.

**(4)**

So one can conlclude that f1(x) is greater than f2(x) on (0,1), and f2(x) is greater than f1(x) otherwise.

Example: Graph on the same graph the functions g1(x)= $x^{\check{}}$  and g2(x)=20  $x^{\check{}}$  . 5 4 We see that  $g2(x)$  is larger than  $g1(x)$  on this graph. Is this always the case? **If not, how will you produce a better graph?**

$$
g1 := x \to x^5;
$$
\n
$$
g1 := x \to x^5
$$
\n
$$
g2 := x \to 20 x^4;
$$
\n
$$
g2 := x \to 20 x^4
$$
\n
$$
g2 := x \to 20 x^4
$$
\n(6)\n
$$
plot(\{g1(x), g2(x)\}, x = -25..25);
$$
\n
$$
14
$$

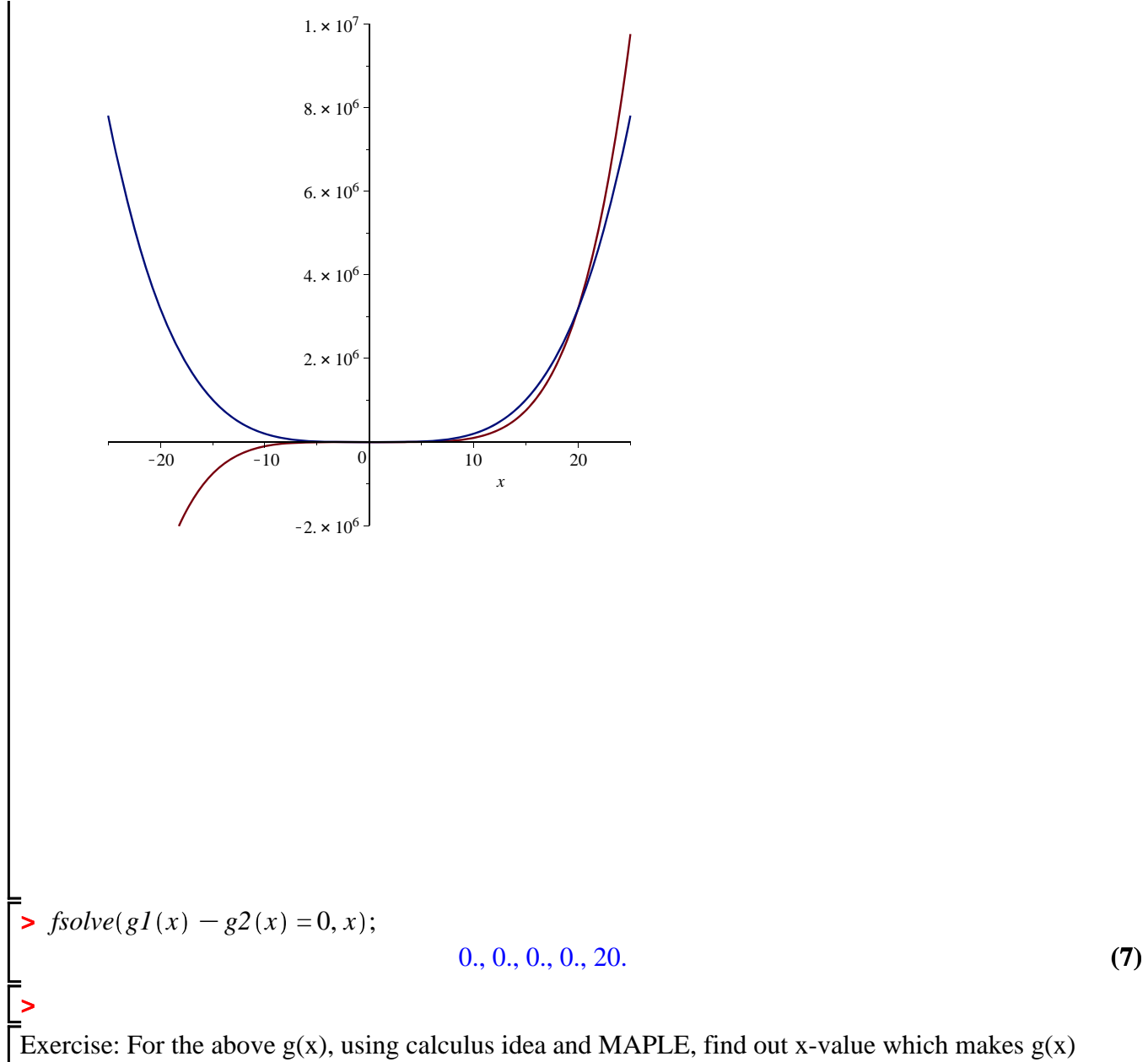

minimized.